# Yale school of MEDICINE

Office of Communications

## CV Builder Guide

The CV Builder is a tool within the school's profile system that enables faculty and their designees to create and easily maintain CVs. The information made available and entered through the CV Builder is part of the faculty's profile – enter it once and it is available to use in any of the three types of CVs (you do not have to enter it multiple times) and on their public website profile.

#### To Access the CV Builder

- 1. Using an internet browser, go to https://profile.yale.edu
- 2. Login with your Yale NetID
- 3. Open the faculty's profile
	- a. If you are editing your own profile, when you login to the system, the tool will take you directly to your profile (or, if you have access to other profiles follow the directions below)
	- b. If you are editing someone else's profile, click on the "Profiles" link in the gray main navigation bar and click on the faculty's name in the list. If you do not see the person you want to edit, ask the faculty member to make you a "Profile Editor" in their profile or contact

#### ysm.editor@yale.edu.

4. In the faculty's profile in the left navigation list, scroll to the bottom and click on "CV Builder" link.

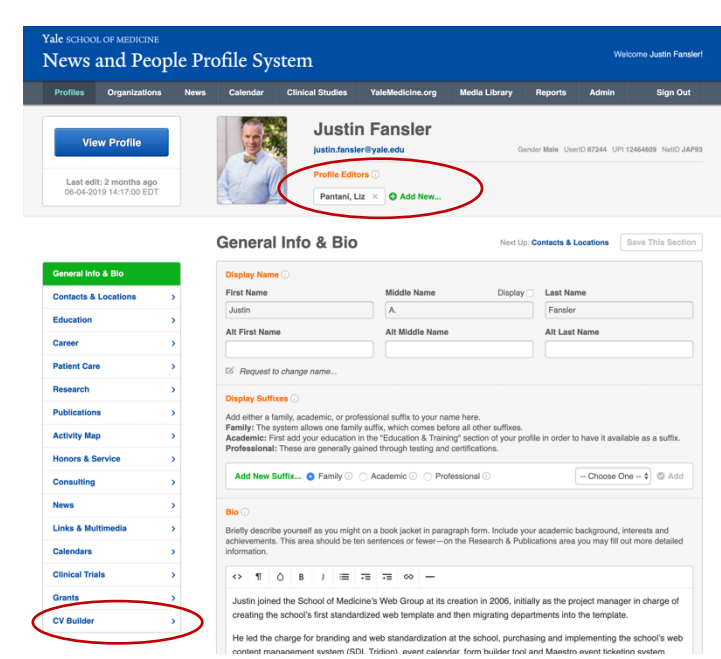

#### Overview of Main CV Builder Landing Page

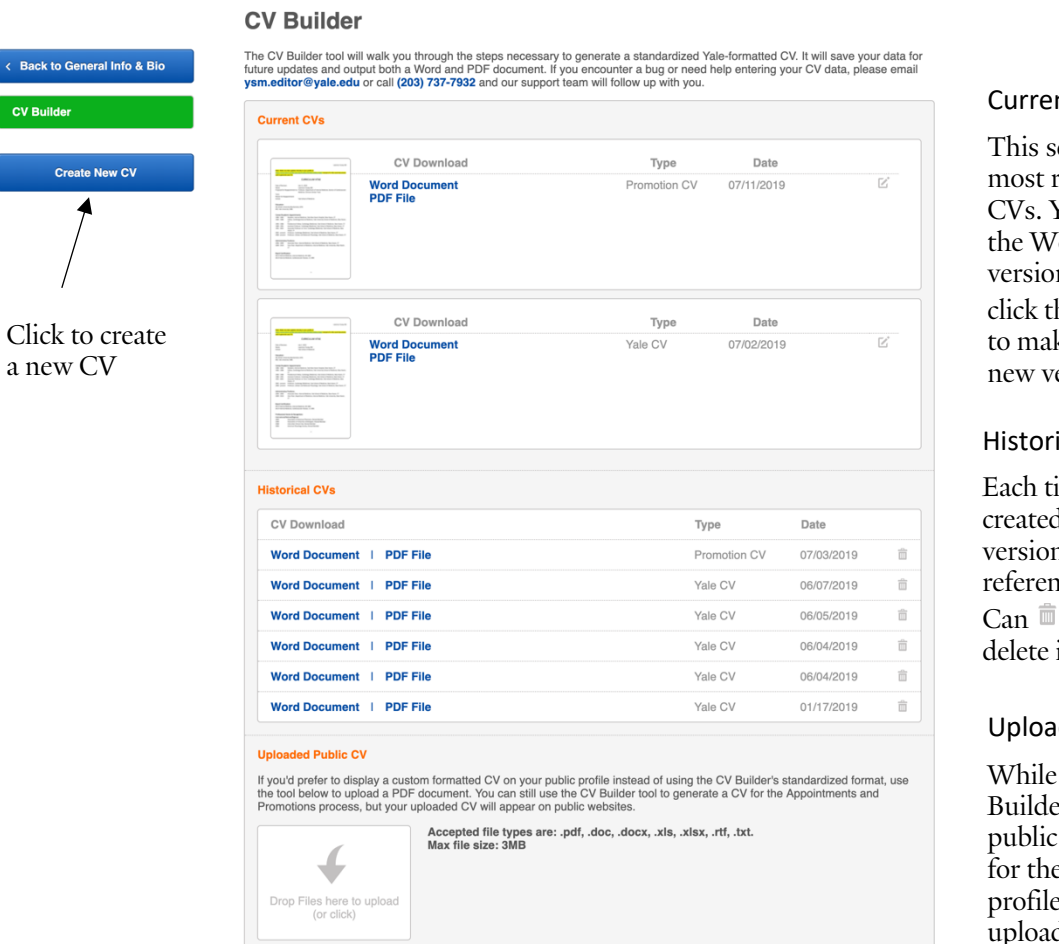

#### Current CVs

This section displays the most recently created CVs. You can download the Word or PDF versions from here or click the Edit button  $\mathbb Z$ to make edits and create a new version.

#### Historical CVs

Each time a new CV is created, the previous version is moved here for reference. Use the Trash Can  $\bar{m}$  to completely delete it from the system.

#### Upload Public CV

While you can use the CV Builder tool to make a public version of the CV for the faculty's website profile, some prefer to upload a custom CV for public display.

#### Creating or Editing a CV

Use the "Create New CV" button in the left column or click the Edit button beside of the CV you want to edit in the Current CVs section. The system automatically saves previous versions of generated CVs.

Once you choose to create or edit a CV, the CV Builder tool will open and you can begin to edit and add information. This tool is formatted to follow the YSM standard CV format as found on the school's Faculty Affairs website at https://medicine.yale.edu/facultyaffairs/resources/forms\_temps.aspx#page4.

#### Three Types of CVs

There are currently three versions of the CV available in the system. Each of these is using information from the faculty's profile and simply allow you to output the information for various uses, including:

- 1. Yale Appointments & Promotions CV: This CV is formatted to meet the School of Medicine's requirements for the appointment, reappointment, and promotions process. Once completed, send the CV to your faculty affairs office to add the proposed term and reason for promotion.
- 2. Yale CV: This CV is formatted to the School of Medicine's standards but without the appointments and promotion-specific information.
- 3. Yale Public CV: This CV is the same format as the "Yale CV" but you can choose to suppress the information you would like to remain private. When published, it will be publicly displayed on your YSM profile. You can work on this version of your CV and the system will retain your draft until you choose to publish.

### **Edit CV**

#### **Yale Appointments & Promotions CV**

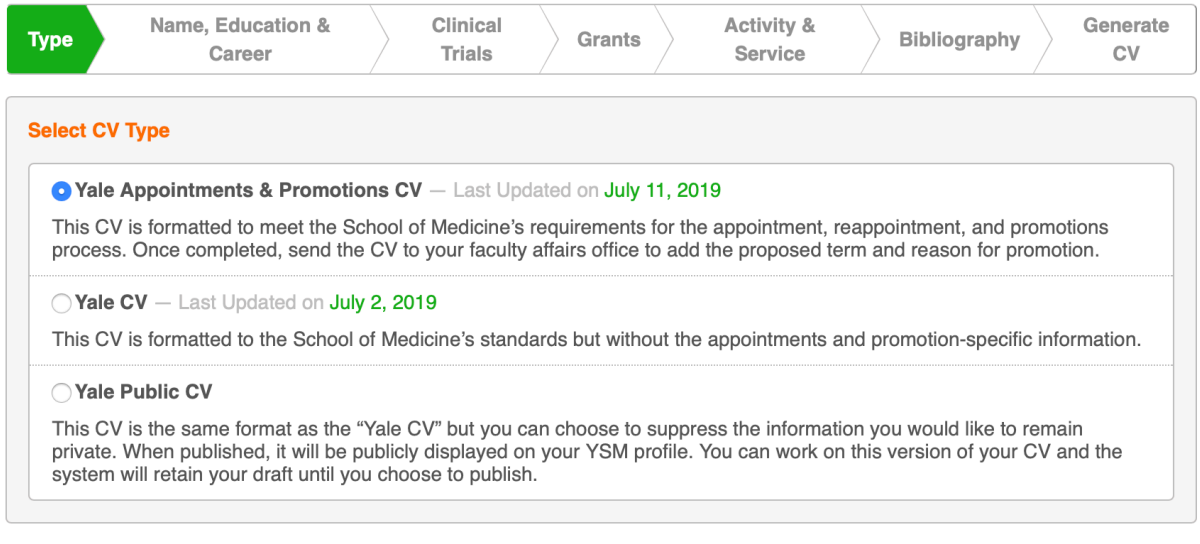

**Continue** 

#### Key Elements Within the Tool

The CV Builder tool follows the standard format and instructions from YSM Faculty Affairs (https://medicine.yale.edu/facultyaffairs/images/CV%20INSTRUCTIONS\_tcm168-124924.doc). Items will be ordered and formatted in the final output to meet the school's requirements. However, there are several important icons and additional functionality that are important to understand, including:

#### Key Icons

While using the tool, you will notice a series of icons used. Below is information about each:

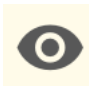

This item will display on your CV. The tool assumes every piece of information entered should be displayed on the CV (especially for the A&P CV). However, faculty may want to hide some information from particular versions of their CV. If you click this icon, it will hide the information from displaying on the version of the CV you are creating/editing.

Indicates that the item will be suppressed from this version of your CV. This will NOT delete the item. You can always choose to show the item by clicking the icon again.

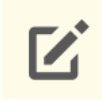

Click to edit. Keep in mind that the information in the CV Builder is shared with the faculty's profile and any edits will also be reflected on their website profile.

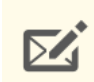

Many of the items in profiles are imported from other Yale systems, including Workday, Yale Medicine Credentialing (board certifications), OnCore (clinical trials), and PubMed (publications). You cannot change these items but can click this icon to submit a request to change the information.

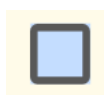

Information highlighted in blue has been added to the faculty's profile since the CV was last generated. To include this information on the CV, you must generate a new CV using the "Generate CV" button in the last step of the tool.

#### Private vs Public Information

For any item that could appear on the faculty's public profile, there is an option to make the information public or private. This option appears as:

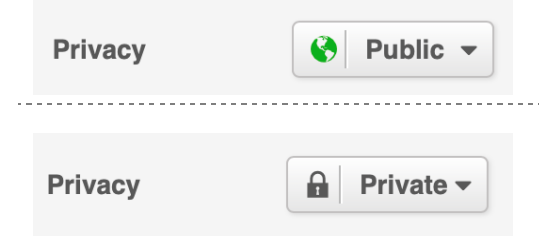

Items that are flagged as "public" will be displayed on the faculty's profile on school websites. Items that are flagged as "private" will not appear on websites, but are available to appear on the CV. If entering information for other people, please ask for their preference.

#### Action Buttons

#### *Form-Specific Buttons*

These icons appear within forms for entering specific information, such as education or activities.

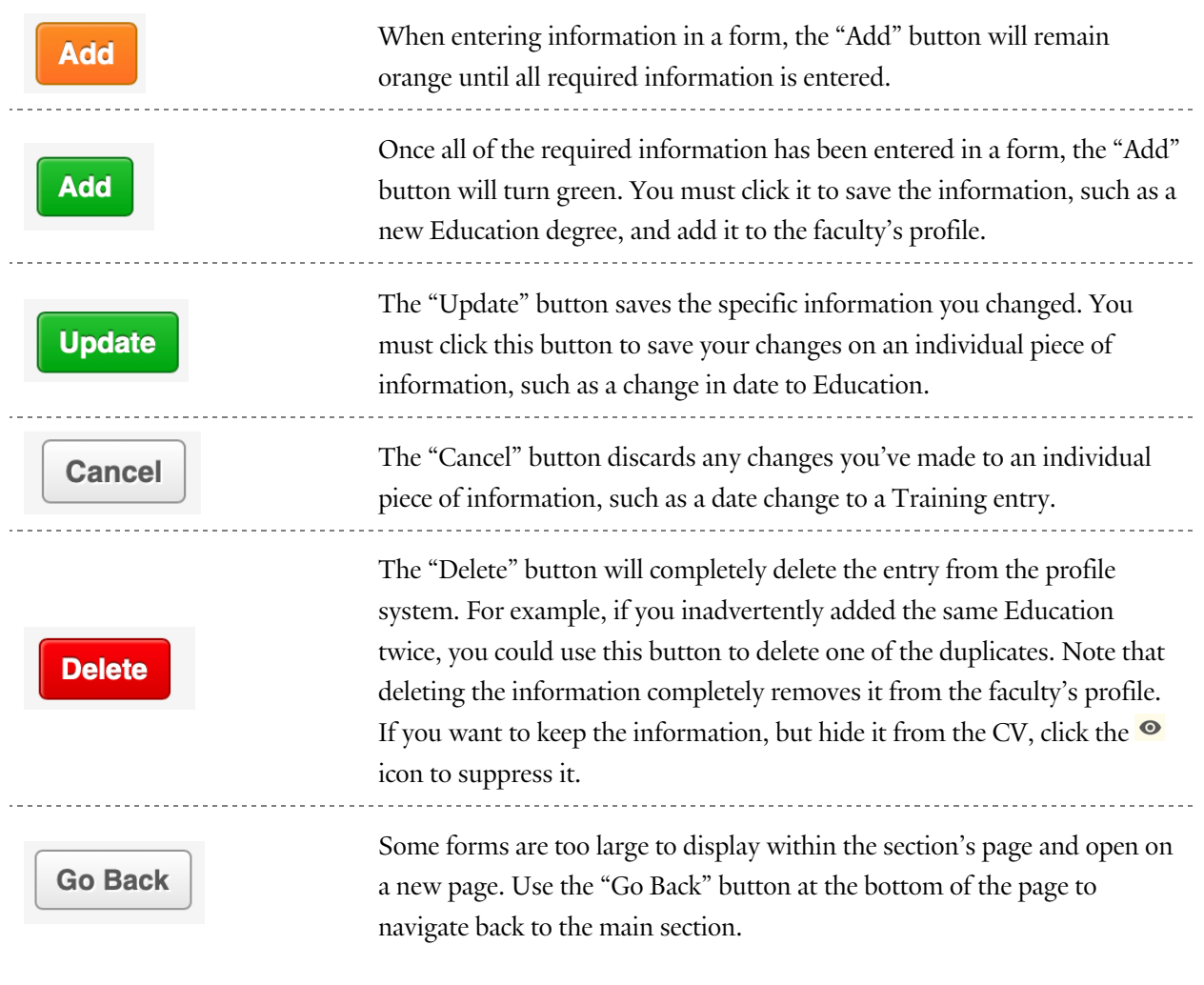

#### *Page-Specific Buttons*

These icons appear at the top and bottom of each page.

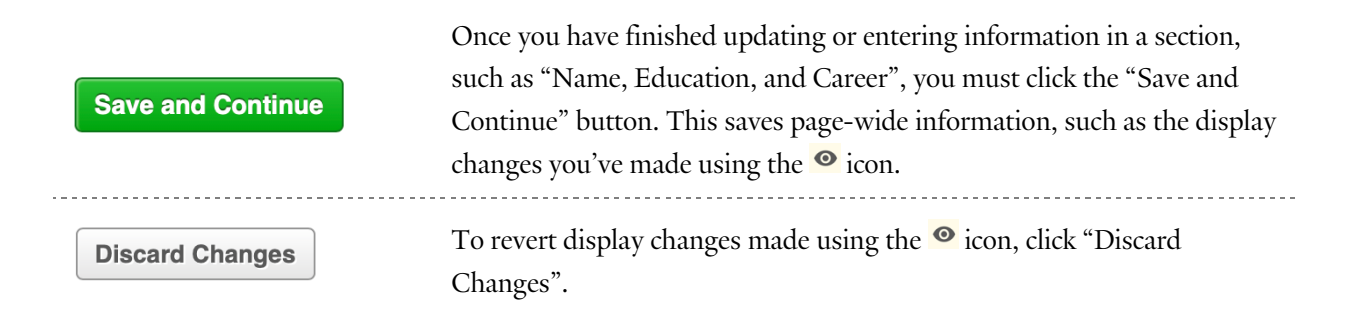

#### Missing Information Required on Clinical Trials

Clinical trials that have occurred at Yale since approximately 2009 are imported from OnCore into the profile system nightly (others must be entered manually). We do not currently receive "percent effort" or financial information about the trials. When you first visit the Clinical Trials section, you will see trials that need additional information display with a red outline on a yellow box. Click the Edit button  $\mathbb Z$  to open the item and add the missing information.

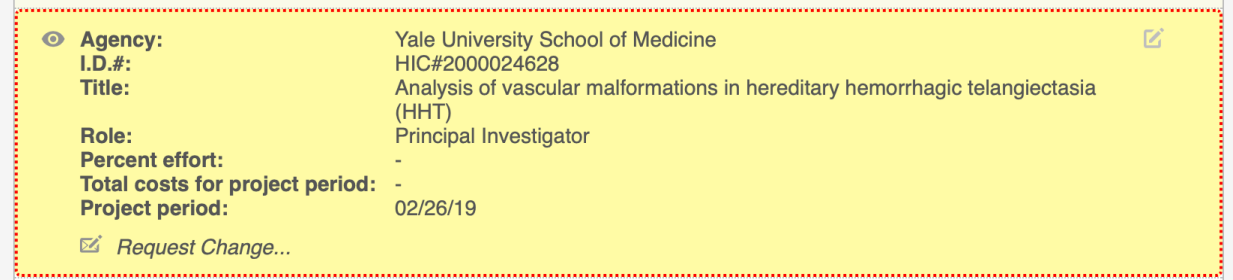

#### Publications

The Office of Communications has partnered with Yale Center for Clinical Investigation (YCCI) and its Eval System to automatically pull publications from PubMed. This is currently in beta testing and only select faculty have been invited to participate. Participating faculty will receive a weekly email from Eval with a list of suggested publications to approve or reject. Any approved publications will automatically appear on the faculty's profile the following day.

#### Categorizing Publications

All publications, including those imported from PubMed, must be categorized according to the categories specified by Faculty Affairs. By default, publications are assigned to "Peer-Reviewed Original Research". To recategorize, click the Edit button  $\mathbb Z$  on the citation. Select a category from the dropdown menu and click "Update".

#### Manually Adding Publications

For publications that are not in PubMed, such as books or chapters, or have not been imported from PubMed, you must manually enter the citation.

- 1. Click the "Add new..." <br> **O** Add New... button.
- 2. In the form that opens, select either "PubMed" or "Other".
- 3. The "PubMed" option enables you to enter the item's PubMed ID and automatically imports the citation once you click "Verify" and "Add.
- 4. The "Other" option enables you to manually enter a publication. The citation should be formatted according to the Faculty Affairs instructions.

#### Generating a CV

At any point, you can navigate to the "Generate CV" tab in the CV Builder tool to preview or generate a CV document.

#### Preview

Use the "Preview" button to see a preview of the CV without actually generating Word and PDF documents. This is useful if you are unsure how information you've entered may appear in the final output. Do not try to save the preview; instead, click the "Generate CV" button to make a Word and PDF document.

#### Generate CV

Use the "Generate CV" button to make downloadable Word and PDF documents of the current version of the CV. It may take several minutes for the system to create the files. Once complete, the page will update with a link to the Word and PDF versions.

We provide the Word version in case there are additional edits the faculty would like to make for purposes outside of school use. Please note that any changes made to the Word version will **not** be saved in the tool.

Click the links to download. You can use the tool to make updates or changes to the CV and regenerate any time.

#### **Edit CV**

#### **Yale Appointments & Promotions CV**

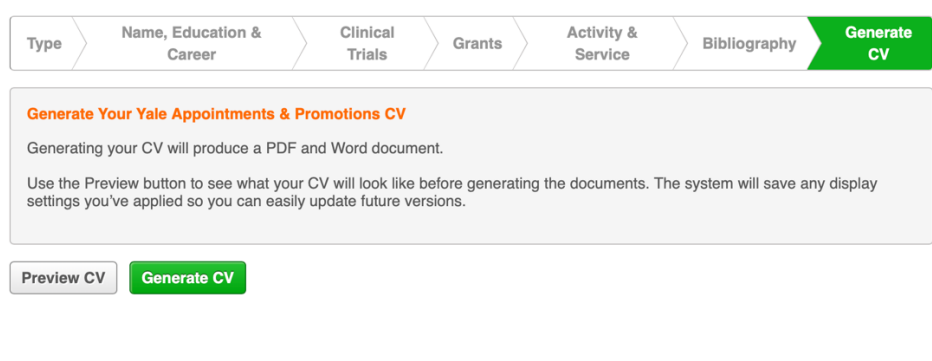

#### **Edit CV**

#### **Yale Appointments & Promotions CV**

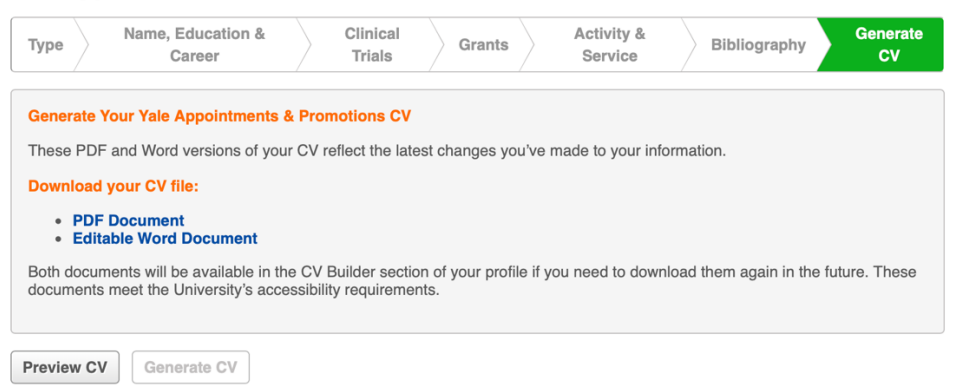